## 在线 Mathematica 的使用教程

1. 首先进入如下网页 http://www.wolframcloud.com, 出现如图 1 所示界 面点击 WOLFRAM MATHEMATICA ONLINE, 进入登陆界面。

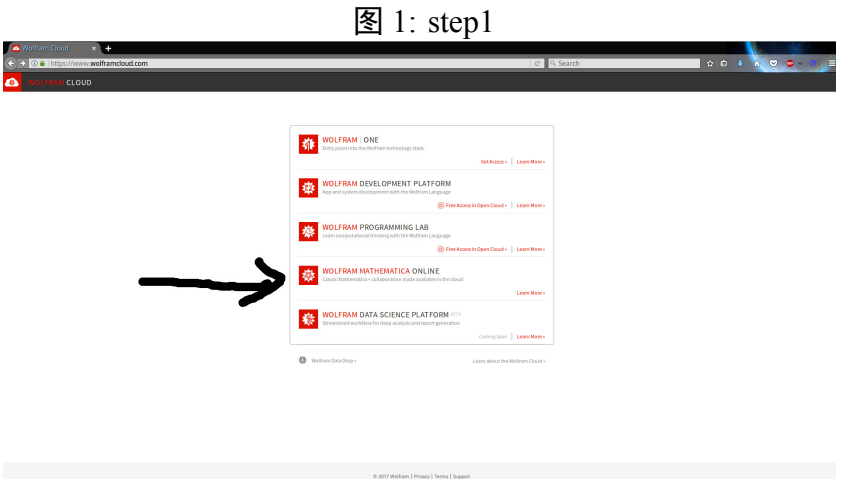

- 2. 登陆界面如图 2 所示,若无帐号点击 Create one 创建帐号, 创建完后返 回此页登陆。
- 3. 登陆完成后再[次](#page-1-0)打开网页, http://www.wolframcloud.com, 此时网页 下部出现 Open New Notebook 选项, 如图 3 所示。
- 4. 点击 Open New Notebook, 出现图 4 所示界面, 此时就可以输入命令使 用在线 Mathematica 了。
- 5. Enjoy!

<span id="page-1-0"></span>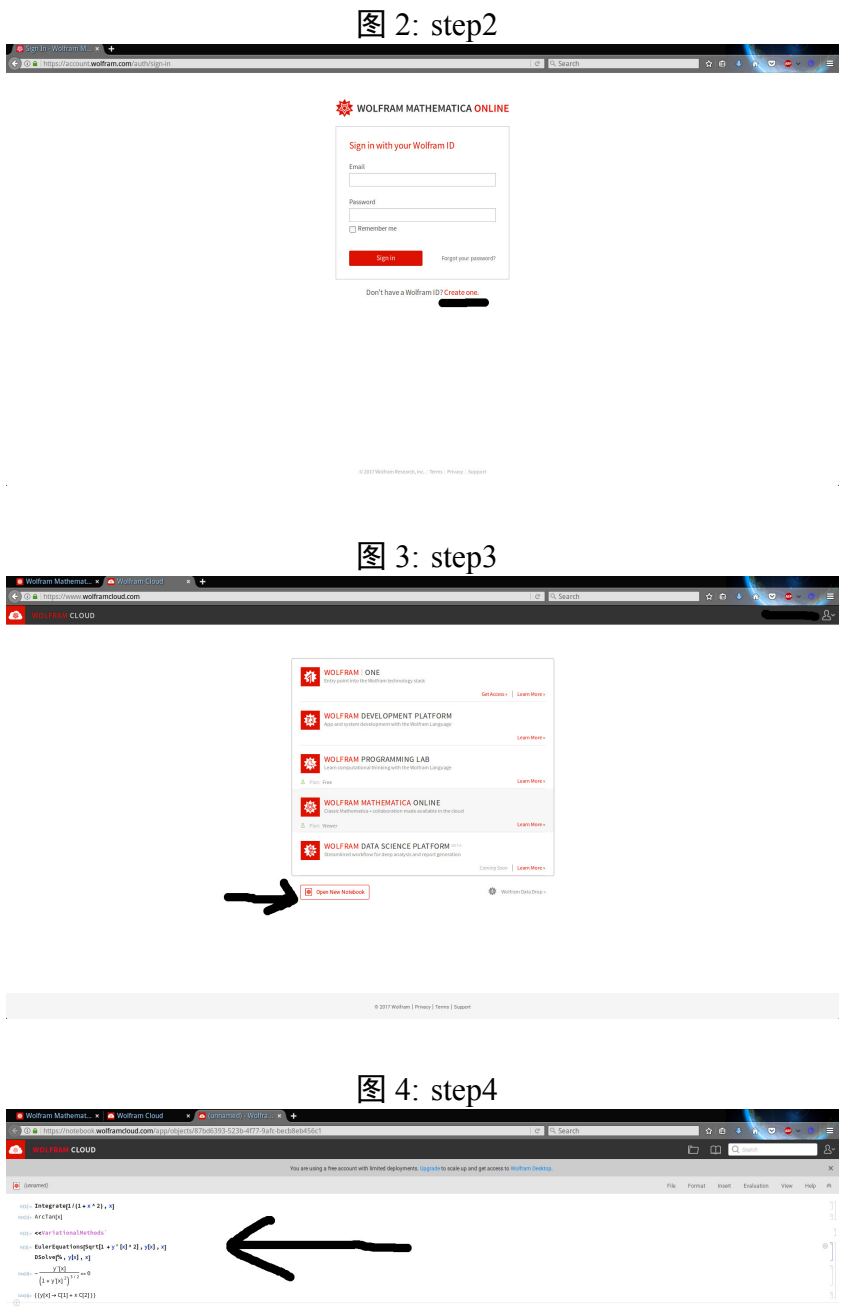